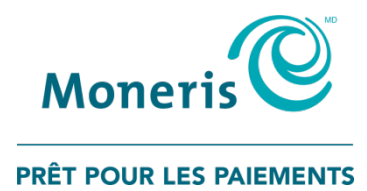

# **Clavier NIP iPP320 de MonerisMD avec PAYD Pro PlusMD :**

Guide d'installation rapide

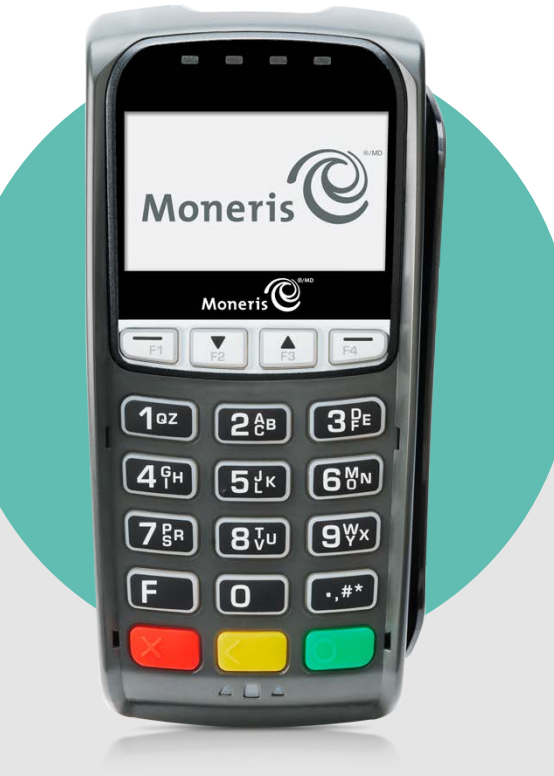

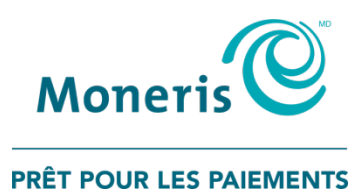

## Besoin d'aide? Site Web : [moneris.com/soutien-PAYDProPlus](https://www.moneris.com/fr-ca/soutien/guides-telechargeables/trousses-doutils-des-produits/) Sans frais : 1 855 423-PAYD (7293)

Inscrivez votre ID de commerçant Moneris ici :

\_\_\_\_\_\_\_\_\_\_\_\_\_\_\_\_\_\_\_\_\_\_\_\_\_\_\_\_\_\_\_\_\_\_\_\_

## **Table des matières**

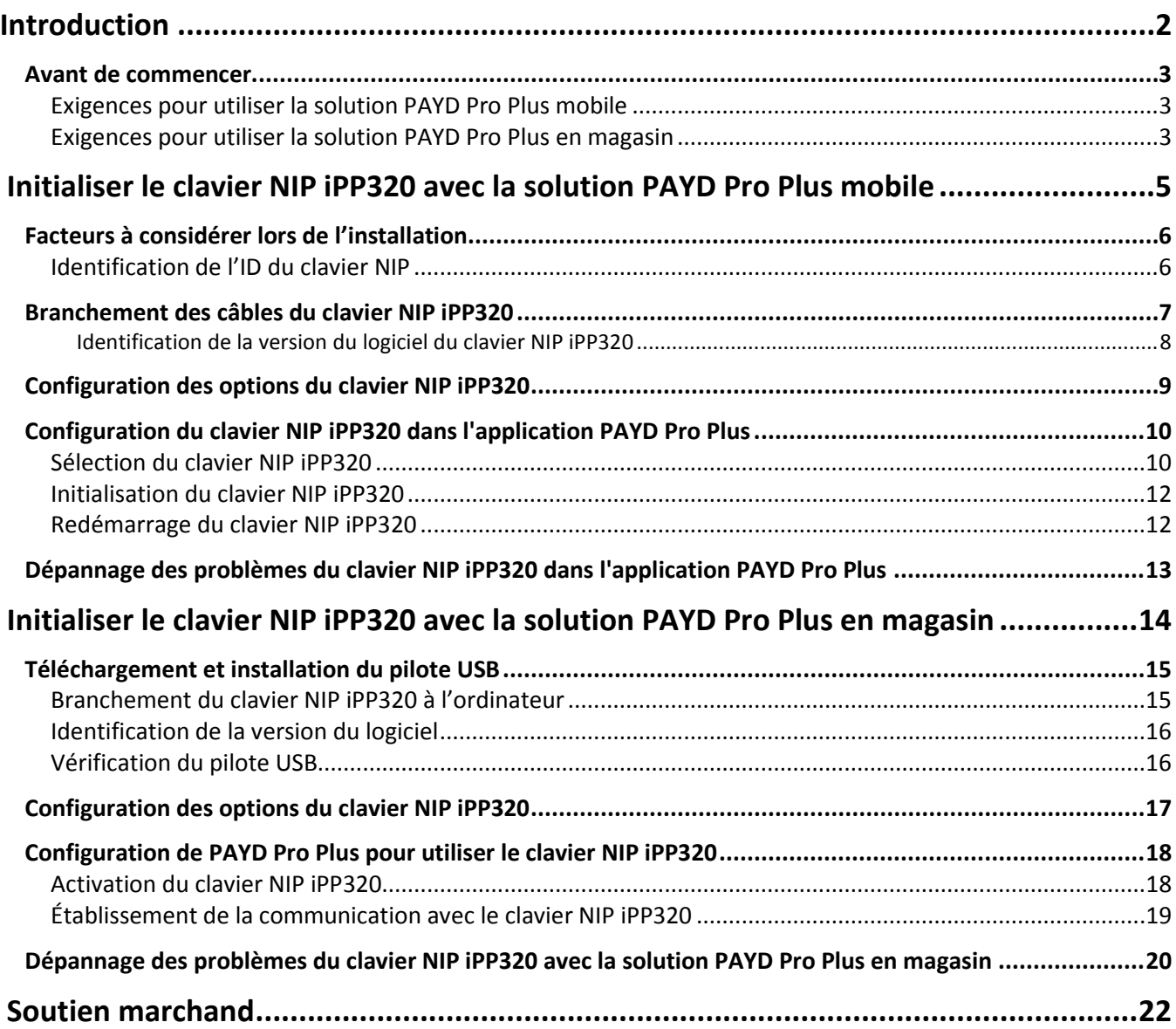

## <span id="page-3-0"></span>**Introduction**

Ce guide indique comment installer et configurer le clavier NIP iPP320 afin de l'utiliser avec l'application PAYD Pro Plus mobile pour iPad<sup>MD</sup> d'Apple<sup>MD</sup>, ou avec la solution PAYD Pro Plus en magasin pour ordinateur.

## <span id="page-4-0"></span>**Avant de commencer**

### <span id="page-4-1"></span>Exigences pour utiliser la solution PAYD Pro Plus mobile

Pour utiliser le clavier NIP iPP320 avec la solution PAYD Pro Plus mobile pour un iPad d'Apple, assurez-vous d'avoir :

- Accès internet haute vitesse
- un routeur IP avec au moins un port Ethernet disponible;
- un réseau Wi-Fi auquel le routeur et l'iPad sont connectés;
- téléchargé et installé l'application PAYD Pro Plus sur votre iPad.

Assurez-vous d'avoir reçu les articles suivants de Moneris :

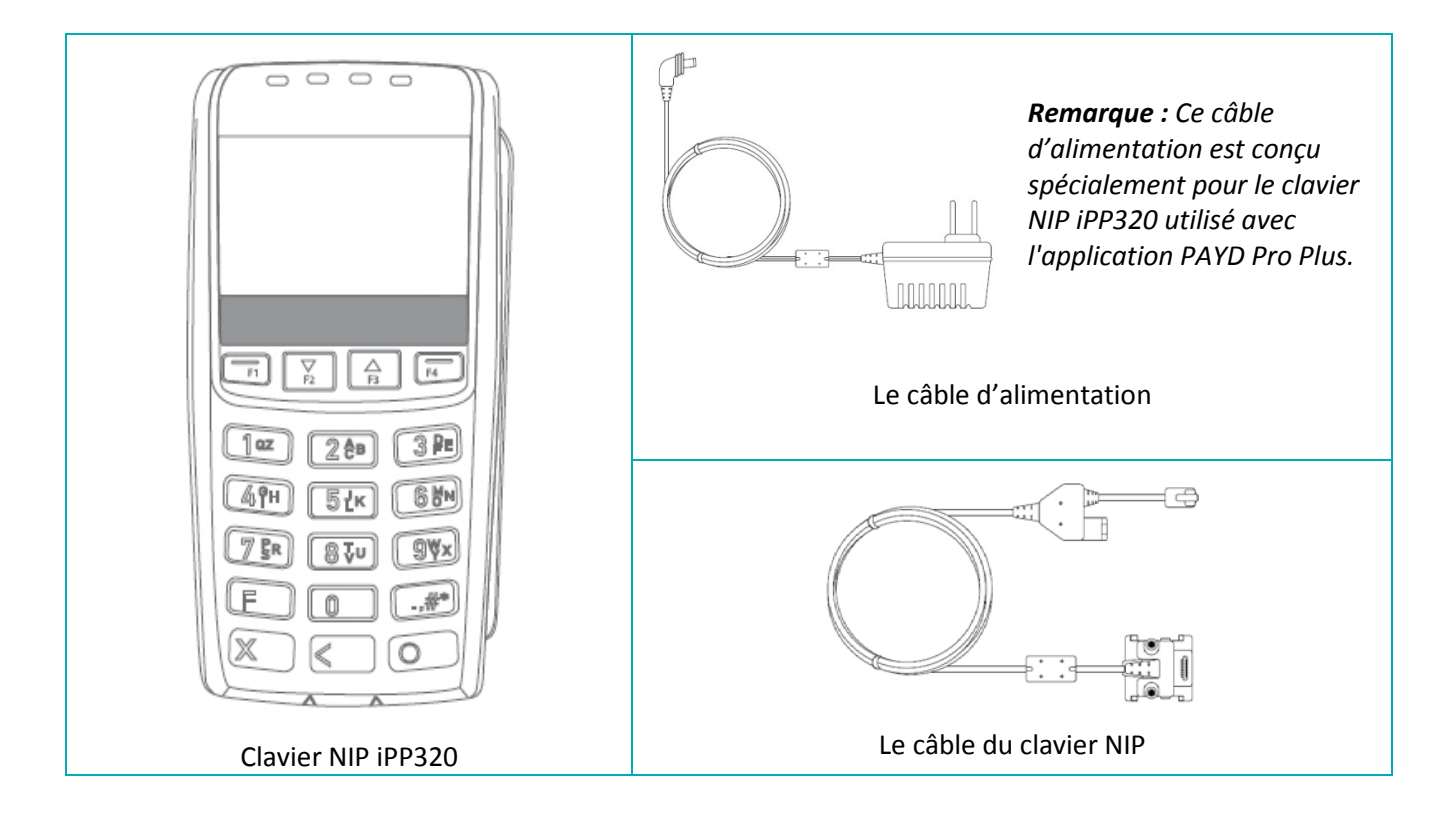

### <span id="page-4-2"></span>Exigences pour utiliser la solution PAYD Pro Plus en magasin

Pour utiliser le clavier NIP iPP320 avec la solution PAYD Pro Plus en magasin pour ordinateur portable ou de bureau, les éléments suivants doivent être respectés :

 La solution PAYD Pro Plus en magasin fonctionne de façon optimale avec **Internet Explorer 11** sur un ordinateur fonctionnant sous Windows<sup>MD</sup> 7 ou une version plus récente. Votre ordinateur doit avoir sept (7) ports USB ou plus et son processeur graphique ainsi que sa RAM doivent supporter le système d'exploitation Windows.

- Vous devez ouvrir Windows avec une session d'administrateur, ou vous devez avoir ouvert une session avec le compte d'un des membres du groupe d'administrateurs.
- Votre commerce PAYD Pro Plus doit pouvoir accepter les paiements par cartes au moyen d'un clavier NIP.

Assurez-vous d'avoir reçu les articles suivants de Moneris :

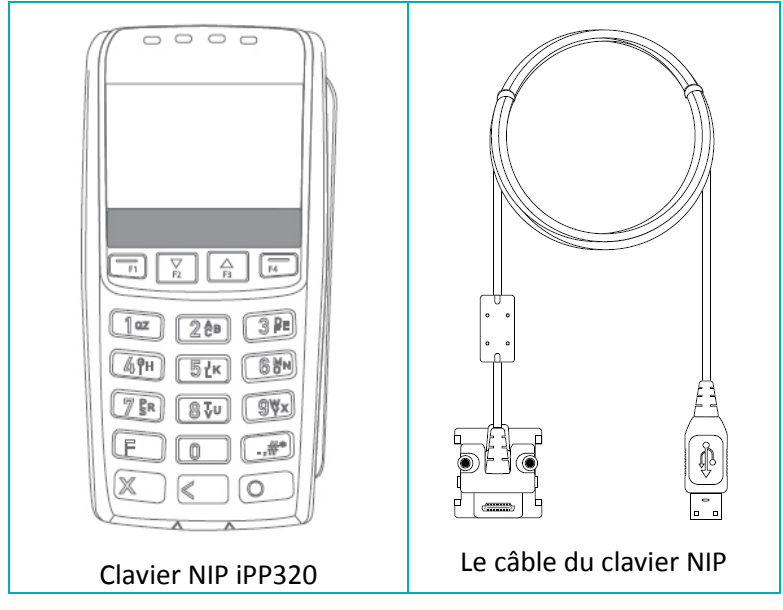

# <span id="page-6-0"></span>**Initialiser le clavier NIP iPP320 avec la solution PAYD Pro Plus mobile**

Dans cette section, nous expliquons la façon de configure le clavier NIP iPP320 afin de l'utiliser avec l'application PAYD Pro Plus.

## <span id="page-7-0"></span>**Facteurs à considérer lors de l'installation**

- L'emplacement du clavier NIP lorsqu'il sera utilisé par vos clients doit être à la portée :
	- du router (le câble du clavier NIP mesure 2m (6.6 pi));
	- d'une prise de courant (le câble du bloc d'alimentation externe mesure 1,8m (6 pi));

*Remarque : Si le câble du clavier NIP n'est pas assez long, ne branchez pas les câbles Ethernet ou du router ensemble (« connexion en guirlande ») .Le clavier NIP iPP320 de la solution PAYD Pro Plus mobile ne prend pas en charge ce type de configuration. Rapprochez plutôt le router de l'endroit où les clients utiliseront le clavier NIP.*

### <span id="page-7-1"></span>Identification de l'ID du clavier NIP

Vous devez connaître l'ID du clavier NIP iPP320 pour pouvoir le faire fonctionner avec votre solution PAYD Pro Plus mobile.

- L'ID du clavier NIP apparaît à l'écran du clavier NIP iPP320 lorsque ce dernier est mis sous tension.
- Il est aussi imprimé sur un collant fixé sur le côté du clavier NIP iPP320 (comme indiqué sur cette image).

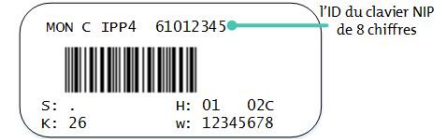

## <span id="page-8-0"></span>**Branchement des câbles du clavier NIP iPP320**

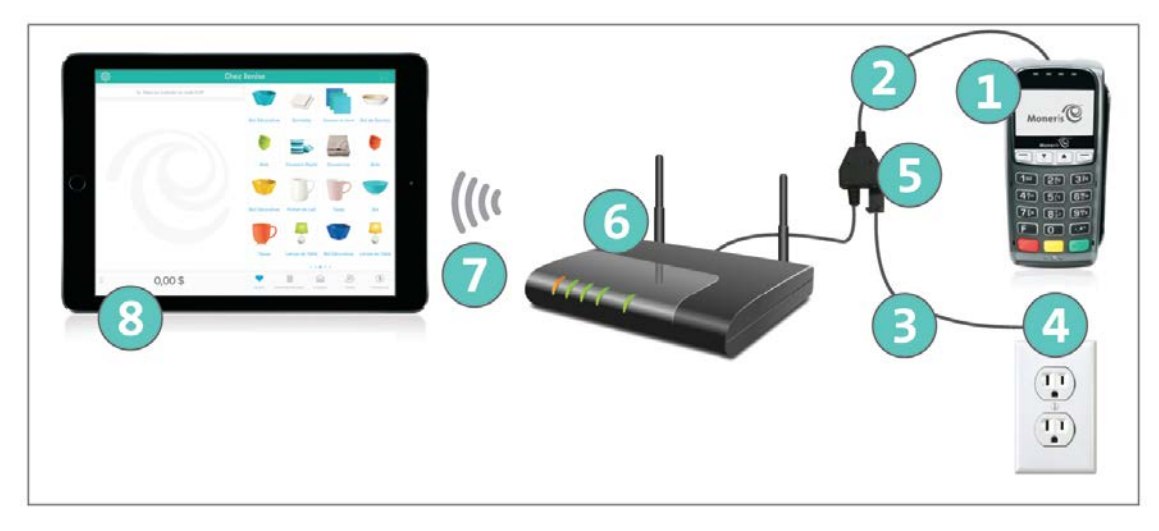

*Remarque : Vous devez absolument utiliser le bloc d'alimentation et les câbles fournis par Moneris conçus pour le clavier NIP iPP320. Le non-respect de cette consigne peut causer un dysfonctionnement ou endommager l'appareil.*

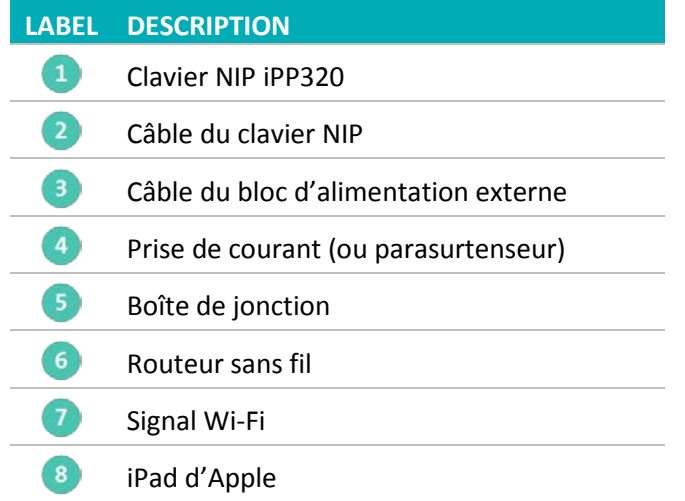

#### **Pour brancher les câbles du clavier NIP iPP320 :**

- 1. Retournez le clavier NIP iPP320 afin de voir le panneau arrière.
- 2. Branchez le connecteur HDMI du câble du clavier NIP<sup>2</sup> au port HDMI situé à l'arrière du clavier NIP iPP320 (soulevez le loquet).
- 3. Facultatif : Fixez le câble du clavier NIP au clavier NIP iPP320.
	- a. Soulevez le loquet pour exposer les trous de vis.
	- b. Utilisez un tournevis Phillips pour serrer les vis dans le boîtier du connecteur HDMI.
- 4. Abaissez le loquet pour fixer le câble.
- 5. Branchez l'autre extrémité du câble du clavier NIP dans un des ports Ethernet du routeur .
- 6. Branchez le câble du bloc d'alimentation externe à la boîte de jonction du câble du clavier NIP.
- 7. Branchez l'autre extrémité du câble du bloc d'alimentation externe à une prise de courant ou à un parasurtenseur<sup>4</sup>.

Le clavier NIP iPP320 se met sous tension et affiche l'écran LANGUAGE/LANGUE.

<span id="page-9-0"></span>Vous êtes maintenant prêt à configurer les options du clavier NIP iPP320.

#### Identification de la version du logiciel du clavier NIP iPP320

Les renseignements relatifs à la version du logiciel du clavier NIP iPP320 apparaissent lorsque ce dernier est mis sous tension. Utilisez ce diagramme pour déterminer la version du logiciel.

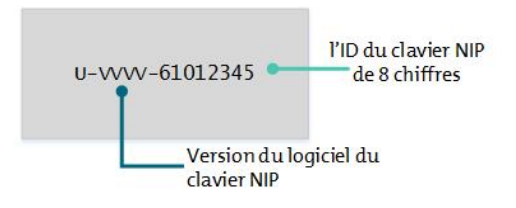

## <span id="page-10-0"></span>**Configuration des options du clavier NIP iPP320**

Vous devez configurer le clavier NIP iPP320 pour vous assurer qu'il fonctionne avec le routeur et l'application PAYD Pro Plus.

*Remarque : Vous devez configurer chacun des claviers NIP iPP320 que vous avez commandés pour l'application PAYD Pro Plus.*

**Important : Ces étapes vous indiquent comment configurer la communication par réseau IP à adressage dynamique sur le clavier NIP. Si vous avez de nombreux claviers NIP et de nombreux iPad, ou si vous proposez un réseau Wi-Fi public à vos clients, utiliser une adresse IP distincte est préférable et, par conséquent, le clavier NIP doit être configuré afin d'utiliser la communication par réseau IP à adressage statique. Consultez l'aide en ligne de PAYD Pro Plus afin d'obtenir les directives de configuration du clavier NIP pour utiliser la communication par réseau IP à adressage statique.**

*Remarque : Ces instructions tiennent pour acquis que vous avez correctement branché le clavier NIP iPP320 à une source de courant, comme décrit dans la section* Branchement des câbles du clavier NIP iPP320 *à la page [7.](#page-8-0) La première fois que le clavier NIP iPP320 est mis sous tension, il demeure à l'écran LANGUAGE/LANGUE jusqu'à ce que l'utilisateur choisisse la langue qu'il désire.* 

- 1. À l'écran LANGUAGE/LANGUE, choisissez la langue d'affichage du clavier NIP :
	- Appuyez sur la touche **F4** pour choisir le français (**FRAN**).
	- Appuyez sur la touche **F1** pour choisir l'anglais (**ENGL**).
- 2. À l'écran MODE, appuyez sur la touche verte **pour sélectionner SPT**.
- 3. À l'écran TYPE COMMUNIC., appuyez sur la touche **F2** pour faire défiler la page et mettre **ETHERNET** en surbrillance. Une fois l'option en surbrillance, appuyez sur la touche verte **our pour la sélectionner**.
- 4. À l'écran TYPE IP ETHERNET, appuyez sur la touche **F4** pour sélectionner **DYNAMIQU**.
- 5. Lorsque l'invite « ENTRER CONFIG IP DELAI NOUV ESS » apparaît, appuyez sur la touche verte **Du** pour accepter la valeur par défaut (10 secondes).
- 6. Lorsque l'invite « NO. SERIE DU CLAVIER NUM. » apparaît, appuyez sur la touche verte  $\circ$ . Le message « TERMINAL RECOMMENCER… » s'affiche.
- 7. Une fois le clavier NIP iPP320 remis sous tension, l'écran WELCOME/BONJOUR apparaît.

Vous êtes maintenant prêt à configurer le clavier NIP iPP320 dans l'application PAYD Pro Plus.

## <span id="page-11-0"></span>**Configuration du clavier NIP iPP320 dans l'application PAYD Pro Plus**

### <span id="page-11-1"></span>Sélection du clavier NIP iPP320

Suivez les instructions ci-dessous pour sélectionner le clavier NIP iPP320 dans l'application PAYD Pro Plus.

*Remarque : Suivez ces étapes pour chaque iPad auquel vous désirez jumeler un clavier NIP iPP320.* 

*Remarque : Ce guide explique comment jumeler un clavier NIP iPP320 à un iPad. Si vous avez plus d'un clavier NIP iPP320 et plus d'un iPad, consultez* l'aide en ligne de PAYD Pro Plus *pour obtenir de plus amples renseignements.* 

- 1. Ouvrez une session dans l'application PAYD Pro Plus de l'iPad que vous désirez configurer.
- 2. Appuyez sur le bouton **Paramètres (** ).
- 3. Dans le menu principal, appuyez sur **Configuration**.
- 4. À l'écran Configuration, appuyez sur **Périphériques**.
- 5. À l'écran « Configuration Périphériques », dans la section **CLAVIER NIP**, activez la fonction **Activer le clavier NIP**.
- 6. Appuyez sur **Régler**.
- 7. Dans la fenêtre contextuelle « Configuration Du Clavier NIP » de la section **CONNECTION TYPE**, sélectionnez **Réseau**.
- 8. Dans la section **NETWORK ADDRESS,** appuyez sur **Recherche.**

L'application PAYD Pro Plus recherche les claviers NIP iPP320 connectés au réseau du routeur, puis les affichent.

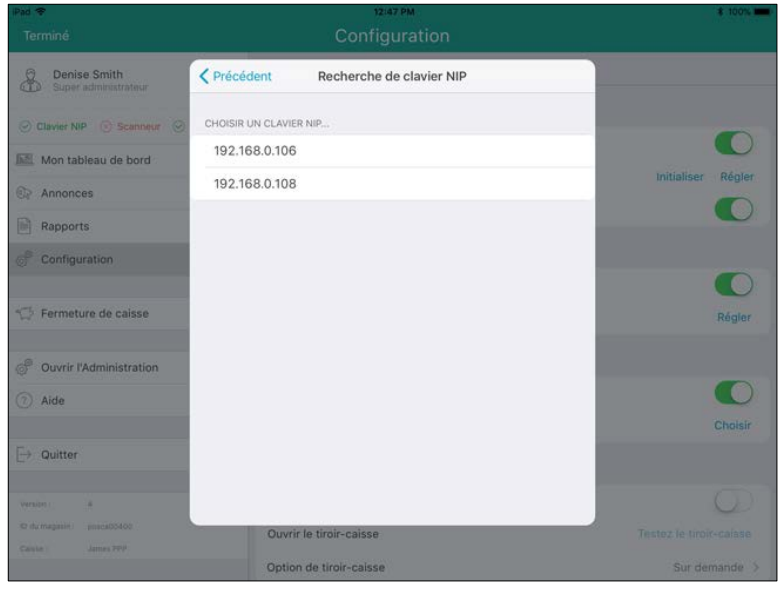

9. Appuyez sur l'adresse IP du clavier NIP, soit « 192.168.0.100 », puis appuyez sur **<Précédent** dans la partie supérieure de la fenêtre contextuelle.

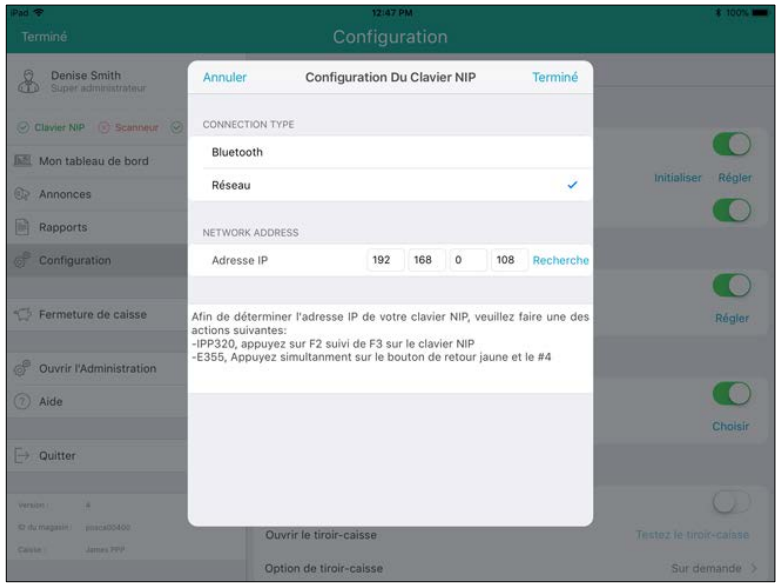

L'adresse IP du clavier NIP est maintenant affichée.

10. Appuyez sur **Terminé** dans le coin supérieur droit de la fenêtre contextuelle de la configuration du clavier NIP.

Le message « Connection au clavier NIP en cours… » s'affiche sur l'écran. Cette tâche peut prendre quelques minutes.

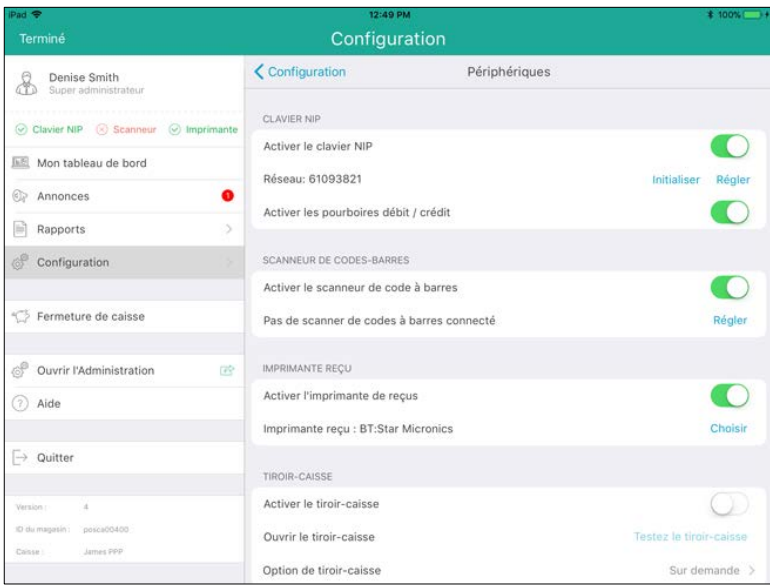

- 11. Deux options s'offrent à vous :
	- Si vous souhaitez pouvoir recevoir des pourboires au moyen du clavier NIP, activez la fonction **Activer les pourboires débit/crédit**.

OU

- Si vous ne souhaitez pas pouvoir recevoir de pourboire au moyen du clavier NIP, n'activez pas cette option.
- <span id="page-13-0"></span>12. Initialisez le clavier NIP iPP320. Continuez à la section *Initialisation du clavier NIP iPP320* ci-dessous.

### Initialisation du clavier NIP iPP320

Une fois le clavier NIP iPP320 sélectionné, il doit être initialisé. Suivez les instructions ci-dessous.

*Remarque : Faites cela pour chaque iPad jumelé à un clavier NIP iPP320.* 

1. À l'écran Configuration – Périphériques, dans la section **CLAVIER NIP**, appuyez sur **Initialiser.**

Une fenêtre contextuelle d'avertissement apparaît.

2. Appuyez sur **Oui**.

Le message « Initialisation en cours... » apparaît dans l'application PAYD Pro Plus. Le message « UN MOMENT SVP » apparaît à l'écran du clavier NIP iPP320.

3. Une fois l'initialisation terminée, le message « Le clavier NIP est initialisé correctement » apparaît sur l'iPad. Appuyez sur le bouton **OK**.

L'écran BONJOUR/WELCOME apparaît de nouveau sur le clavier NIP iPP320, et l'écran Configuration – Périphériques apparaît de nouveau dans l'application PAYD Pro Plus.

Félicitations! Vous êtes maintenant prêt à traiter des transactions par cartes de crédit et de débit *Interac* avec votre application PAYD Pro Plus et le clavier NIP iPP320.

## <span id="page-13-1"></span>Redémarrage du clavier NIP iPP320

Appuyez sur la touche jaune **de la touche ponctuation**  $\blacksquare$  en même temps sur le clavier NIP iPP320. Le clavier NIP iPP320 émettra un signal sonore et redémarrera.

## <span id="page-14-0"></span>**Dépannage des problèmes du clavier NIP iPP320 dans l'application PAYD Pro Plus**

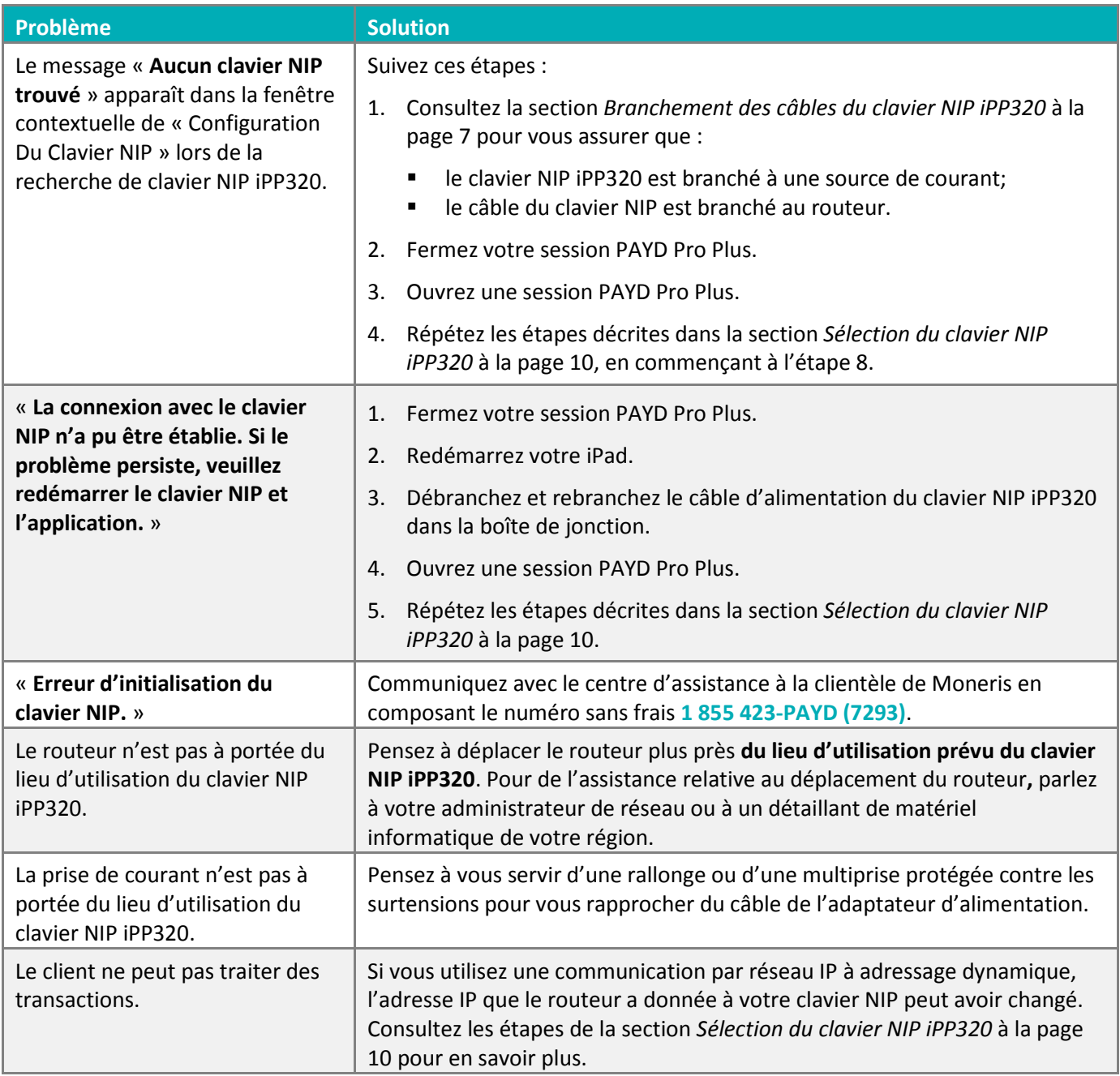

# <span id="page-15-0"></span>**Initialiser le clavier NIP iPP320 avec la solution PAYD Pro Plus en magasin**

Dans cette section, nous expliquons comment configure le clavier NIP iPP320 afin de l'utiliser avec la solution en magasin PAYD Pro Plus.

## <span id="page-16-0"></span>**Téléchargement et installation du pilote USB**

Suivez les directives suivantes afin de connecter votre clavier NIP iPP320 à votre ordinateur au moyen d'une connexion par câble USB.

*Remarque : Si vous possédez plusieurs caisses, suivez ces étapes pour chaque ordinateur utilisant un clavier NIP iPP320.*

- 1. Lancez Internet Explorer.
- 2. Consultez le site **<https://github.com/moneris/>**.
- 3. Lorsque la page « Moneris » s'affiche, trouvez le lien **IPP320-PINpad-USB-driver**, puis cliquez sur ce dernier.
- 4. Lorsque la page « Moneris/IPP320-PINpad-USB-driver » s'affiche, trouvez l'entrée **TeliumUSBJungoDriverforWindows-v280.zip**, puis cliquez sur celle-ci.
- 5. Cliquez sur le bouton **Download**, puis sauvegardez le fichier compressé (.zip) sur votre ordinateur.
- 6. Décompressez le fichier **TeliumUSBJungoDriverforWindows-v280.zip**, puis cliquez sur le fichier exécutable (.exe) afin de commencer l'installation.
- 7. Dans les boîtes de dialogue au sujet de l'installation, cliquez sur le bouton **Next** chaque fois que vous êtes invité à le faire, puis cliquez sur le bouton **Install**.
- <span id="page-16-1"></span>8. Une fois le pilote installé, continuez à la section *Branchement du clavier NIP iPP320 à l'ordinateur* ci-dessous.

### Branchement du clavier NIP iPP320 à l'ordinateur

*Remarque : Si vous possédez plusieurs caisses, suivez ces étapes pour chaque ordinateur utilisant un clavier NIP iPP320.*

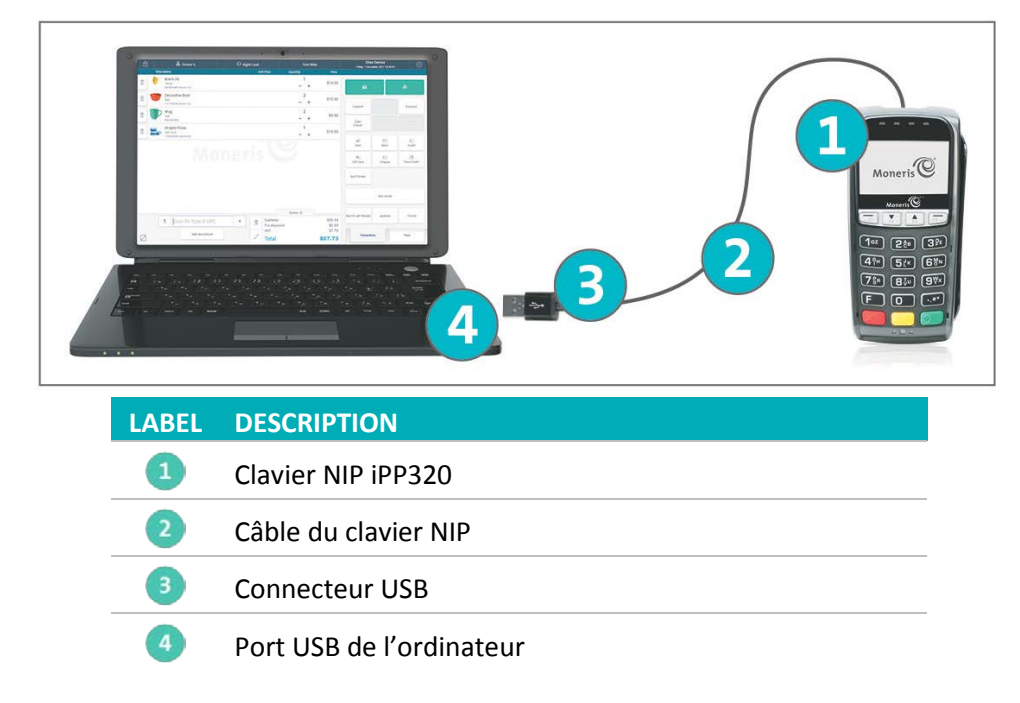

#### **Pour brancher le câble du clavier NIP à l'ordinateur :**

- 1. Retournez le clavier NIP iPP320 afin de voir le panneau arrière.
- 2. Branchez le connecteur HDMI du câble du clavier NIP au port HDMI situé à l'arrière du clavier NIP (soulevez le loquet).
- 3. Facultatif : Fixez le câble du clavier NIP au clavier NIP iPP320.
	- a. Soulevez le loquet pour exposer les trous de vis.
	- b. Utilisez un tournevis Phillips pour serrer les vis dans le boîtier du connecteur HDMI.
- 4. Abaissez le loquet pour fixer le câble.

5. Branchez l'autre extrémité du câble du clavier NIP dans un des ports USB de l'ordinateur . Une fois le clavier NIP iPP320 branché, Windows le détectera et installera les pilotes requis.

### <span id="page-17-0"></span>Identification de la version du logiciel

Les renseignements relatifs à la version du logiciel du clavier NIP iPP320 apparaissent lorsque ce dernier est mis sous tension. Utilisez ce diagramme pour déterminer la version du logiciel.

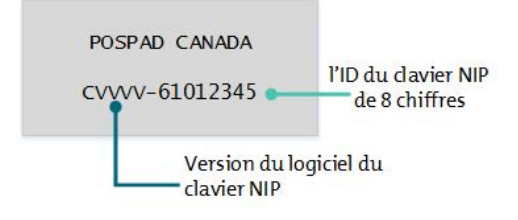

## <span id="page-17-1"></span>Vérification du pilote USB

Suivez les instructions ci-dessous pour déterminer si le pilote USB requis pour le clavier NIP iPP320 est installé sur votre ordinateur.

- 1. Cliquez sur le menu **Démarrer**.
- 2. Cliquez avec le bouton droit de la souris sur **Ordinateur**, puis cliquez sur **Gérer**.

L'écran Gestion de l'ordinateur apparaît.

- 3. Cliquez sur **Gestionnaire de périphériques**.
- 4. Cliquez sur la flèche à l'avant de **Ports (COM et LPT)** pour afficher les ports disponibles.
- 5. Dans la liste des ports, cherchez *SAGEM Telium*. C'est le nom du pilote pour le clavier NIP iPP320.
	- Si le pilote SAGEM Telium est présent, rendez-vous à la section *Configuration des options du clavier NIP iPP320* à la page [17.](#page-18-0)
	- S'il est absent, retournez à la section *Téléchargement et installation du pilote USB* à la page [15](#page-16-0) et assurez-vous d'installer correctement le pilote USB.

## <span id="page-18-0"></span>**Configuration des options du clavier NIP iPP320**

- 1. Redémarrez le clavier NIP iPP320.
	- Appuyez sur la touche jaune  $\leq$  et la touche ponctuation  $\sim$  en même temps sur le clavier NIP iPP320. Le clavier NIP iPP320 émettra un signal sonore et redémarrera.
- 2. Lorsque les renseignements relatifs à la version du logiciel apparaissent à l'écran, vous avez 10 secondes pour appuyer sur la touche rouge  $\mathbb{K}$ , puis sur la touche verte  $\begin{bmatrix} 0 & 1 \\ 1 & 0 \end{bmatrix}$

POSPAD CANADA CWW-61012345

*Remarque : Si l'écran WELCOME/BONJOUR apparaît, répétez l'étape 1 pour redémarrer le clavier NIP iPP320.* 

- 3. À l'écran LANGUAGE/LANGUE, choisissez la langue d'affichage du clavier NIP :
	- Appuyez sur la touche **F4** pour choisir le français (**FRAN**).
	- Appuyez sur la touche **F1** pour choisir l'anglais (**ENGL**).
- 4. À l'écran TYPE CABLE, appuyez sur la touche verte **pour sélectionner USB.**
- 5. À l'écran QR-CODE appuyez sur la touche **F4** pour sélectionner **NON**.
- 6. À l'écran BIP, appuyez sur la touche **F1** pour sélectionner **OUI**.
- 7. À l'écran ID TERMINAL appuyez sur la touche verte ...
- 8. À l'écran NO. SERIE DU CLAVIER NUM., appuyez sur la touche verte **...**

Un résumé de vos choix apparaît à l'écran du clavier NIP iPP320, puis l'écran BONJOUR/WELCOME apparaît de nouveau.

## <span id="page-19-0"></span>**Configuration de PAYD Pro Plus pour utiliser le clavier NIP iPP320**

Comme vous êtes un commerçant pouvant accepter les paiements intégrés, votre solution PAYD Pro Plus en magasin est déjà configurée pour traiter les transactions au moyen d'un clavier NIP iPP320 intégré. Vous devez maintenant apporter quelques modifications à la configuration de PAYD Pro Plus pour compléter l'intégration.

### <span id="page-19-1"></span>Activation du clavier NIP iPP320

Suivez les instructions ci-dessous pour permettre à PAYD Pro Plus de reconnaître le clavier NIP iPP320.

*Remarque : Si vous avez plusieurs caisses, vous n'avez qu'à configurer un ordinateur, car vous pouvez contrôler les options de configuration pour tous les appareils de PDV de l'entreprise à partir de l'écran Caisses.*

- 1. Ouvrez une session d'Administration Moneris PAYD<sup>MD</sup>.
- 2. À partir de l'écran principal d'Administration Moneris PAYD, cliquez sur le bouton **Configuration** ( ).
- 3. Dans le menu Configuration, cliquez sur **Caisses**.
- 4. À l'écran « Caisses », cliquez sur le menu déroulant **Utiliser le clavier NIP** et sélectionnez **Oui** pour chaque caisse enregistreuse que vous voulez équiper d'un clavier NIP.

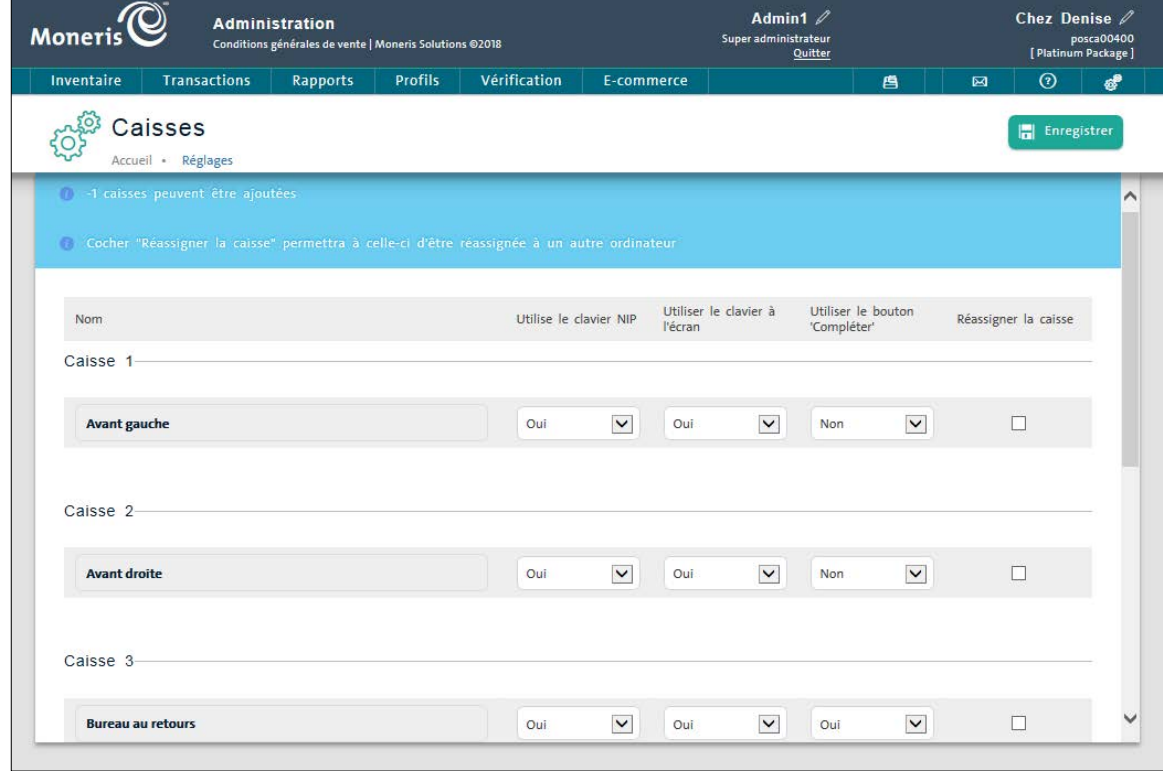

5. Cliquez sur le bouton **Enregistrer** dans la partie supérieure de l'écran.

## <span id="page-20-0"></span>Établissement de la communication avec le clavier NIP iPP320

- 1. Ouvrez l'écran PDV :
	- a. Sur votre Bureau, double-cliquez sur l'icône PAYD Pro Plus (
	- b. À l'écran d'ouverture de session, saisissez vos renseignements d'identification PAYD (**ID de l'employé**, **Mot de passe** et **ID du magasin**).
	- c. Cliquez sur **Ouverture de session**.

L'écran PDV s'affiche.

- 2. À l'écran PDV, cliquez sur l'onglet **Outils** situé dans le coin inférieur droit de l'écran.
- 3. Dans l'onglet Outils, vous verrez un message indiquant que le logiciel essaie de communiquer avec le clavier

NIP iPP320. À ce moment, l'indicateur de statut du clavier NIP est rouge ( ).

4. Une fois la communication établie, l'écran BONJOUR/WELCOME apparaîtra sur le clavier NIP iPP320, et

l'indicateur de statut du clavier NIP deviendra noir ( ).

Félicitations! Vous êtes maintenant prêt à utiliser votre clavier NIP iPP320 avec votre solution PAYD Pro Plus en magasin.

## <span id="page-21-0"></span>**Dépannage des problèmes du clavier NIP iPP320 avec la solution PAYD Pro Plus en magasin**

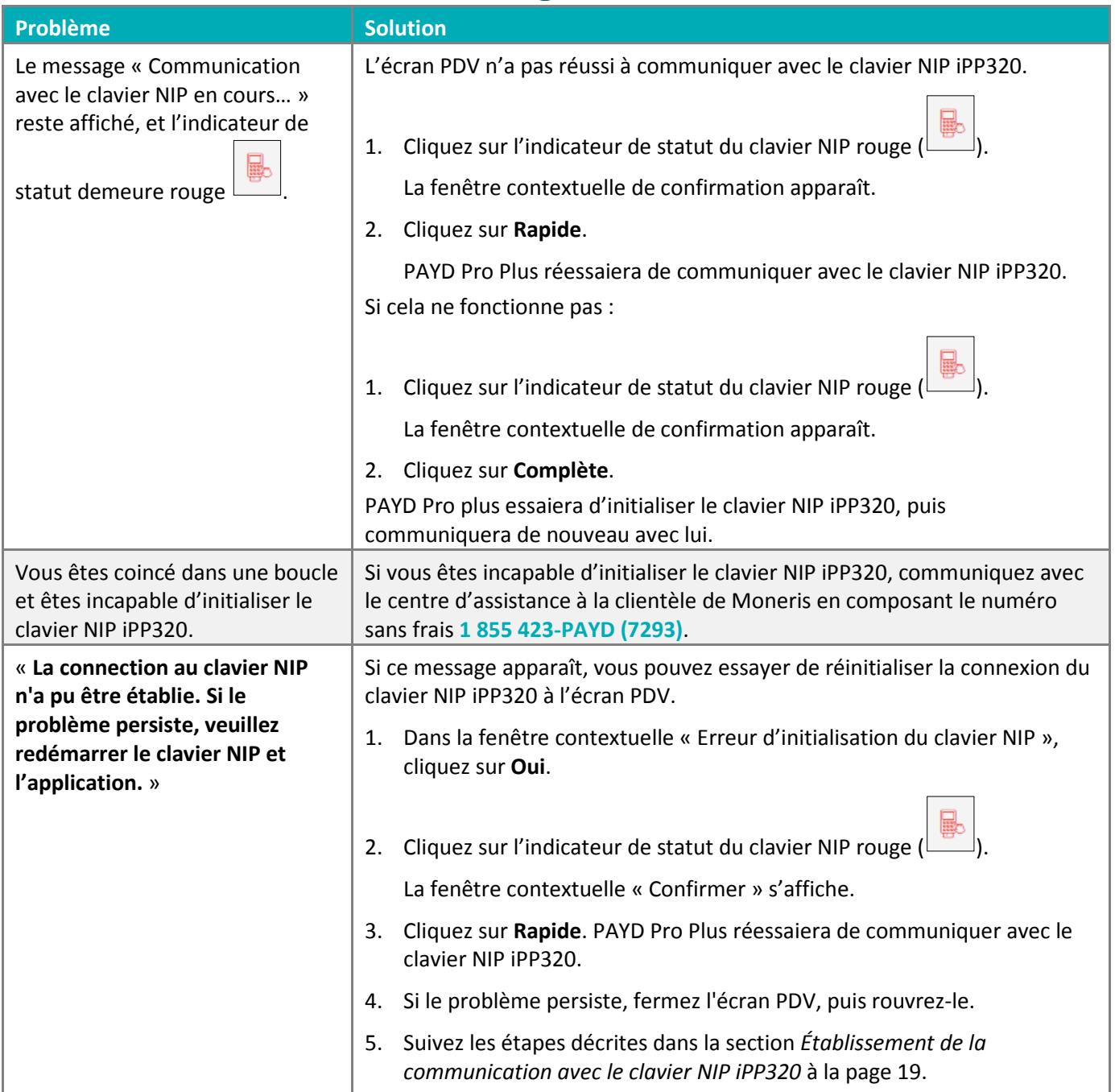

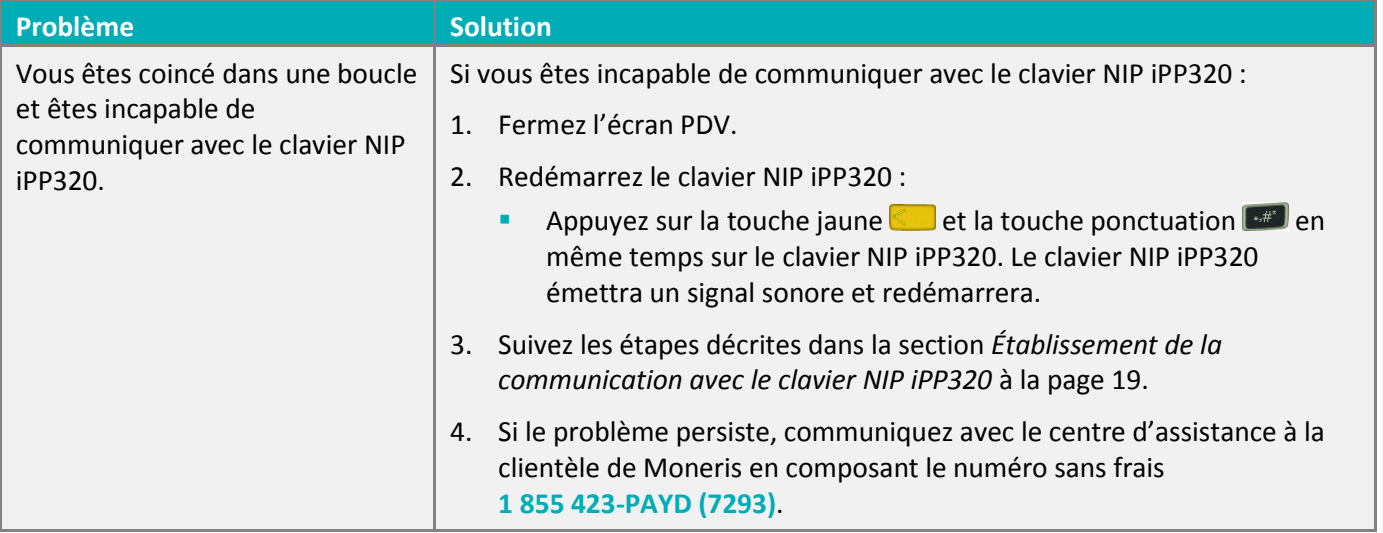

## <span id="page-23-0"></span>**Soutien marchand**

Chez Moneris, nous sommes toujours prêts à vous aider, 24 heures sur 24.

## **Si vous avez besoin d'aide pour utiliser votre solution de paiement, nous pouvons vous aider en tout temps.**

### Nous ne sommes qu'à un clic près.

- Visitez **[moneris.com/soutien-PAYDProPlus](https://www.moneris.com/fr-ca/soutien/guides-telechargeables/trousses-doutils-des-produits/)** pour :
	- consulter la FAQ concernant la configuration et l'utilisation de PAYD Pro Plus;
	- télécharger les guides PAYD Pro Plus pour obtenir de l'aide au sujet du démarrage, de l'installation du matériel, de la configuration et de l'utilisation.
- Visitez **[magasin.moneris.com](https://shop.moneris.com/fr/)** pour acheter vos fournitures pour point de vente et vos rouleaux de papier.
- Visitez **[moneris.com/ressources](http://ressources.moneris.com/h/)** pour obtenir des nouvelles et des tendances au sujet de l'industrie du paiement, des histoires de réussite des clients, ainsi que des rapports trimestriels et des aperçus.

### Vous avez besoin de nous sur place? Nous y serons.

Moneris offre une installation sur place rapide et sans souci de votre solution de PDV complète sur iPad par nos techniciens. Communiquez avec nous en composant le **1 866 MONERIS** ou consultez la page **[moneris.com/PDViPad](https://www.moneris.com/fr-ca/produits-services/telephone-mobile-tablette/solutions-de-pdv-sur-ipad/)** pour en savoir plus.

### Vous ne trouvez pas ce que vous cherchez?

Appelez le centre d'assistance à la clientèle de Moneris (ouvert en tout temps) au **1 866 319-7450**. Un agent sera ravi de vous aider.

Vous pouvez aussi nous envoyer un message sécuritaire en ouvrant une session Marchand Direct<sup>MD</sup> à l'adresse **[moneris.com/monmarchanddirect](https://www1.moneris.com/cgi-bin/rbaccess/rbunxcgi?F6=1&F7=L8&F21=PB&F22=L8&REQUEST=ClientSignin&LANGUAGE=FRENCH)**.

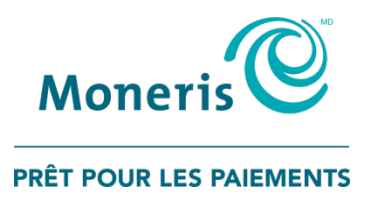

MDMONERIS PRÊT POUR LES PAIEMENTS & dessin, MONERIS et PAYD PRO PLUS sont des marques de commerce déposées de Corporation Solutions Moneris. M<sup>C</sup>PRÊT POUR LES PAIEMENTS est une marque de commerce de Corporation Solutions Moneris. Toutes les autres marques de commerce et marques de commerce déposées appartiennent à leurs titulaires respectifs.

© 2018 Corporation Moneris Solutions, 3300, rue Bloor Ouest, Toronto (Ontario), M8X 2X2. Tous droits réservés. Il est interdit de reproduire ou de diffuser le présent guide, que ce soit en partie ou en totalité, sous quelque forme ou par quelque moyen que ce soit, électronique ou mécanique, y compris par photocopie, sans l'autorisation de Corporation Solutions Moneris (« Moneris »).

Le présent guide est uniquement fourni à titre informatif. Ni Moneris ni l'un des membres de son groupe n'est responsable de tout dommage direct, indirect, accessoire, consécutif ou exemplaire découlant de l'utilisation de tout renseignement contenu dans le présent document. Ni Moneris ou l'un des membres de son groupe, ni l'un de nos ou de leurs concédants ou titulaires de licence, prestataires de services ou fournisseurs ne garantit ni ne fait de déclaration concernant l'utilisation ou les résultats découlant de l'utilisation des renseignements, du contenu et du matériel se trouvant dans le présent document en ce qui a trait à leur bien-fondé, exactitude, fiabilité ou autrement. Ce guide n'a pas été autorisé, commandité ou autrement approuvé par Apple Inc.

Votre traitement des cartes de crédit ou de débit est régi par les modalités de votre entente de commerçant Moneris PAYD (l'« entente de commerçant ») conclue avec Moneris. Il vous incombe de suivre les procédures appropriées pour le traitement des transactions par carte en tout temps. Pour obtenir de plus amples renseignements, consultez vos manuels à l'intention du commerçant ainsi qu'à l'entente de commerçant. Vous pouvez télécharger le *Guide d'utilisation à l'intention du commerçant Moneris* à l'adresse suivante : **[moneris.com/soutien-PAYDProPlus](https://www.moneris.com/fr-ca/soutien/guides-telechargeables/trousses-doutils-des-produits/)**.

iPP320 QIG-FR (02/18)